GUIDA PER IL RINNOVO DELLA FIRMA REMOTA INFOCERT

Per iniziare la procedura di rinnovo della firma remota InfoCert è necessario collegarsi al seguente indirizzo:<https://ncfr.infocert.it/ncfr/NcfrServlet>

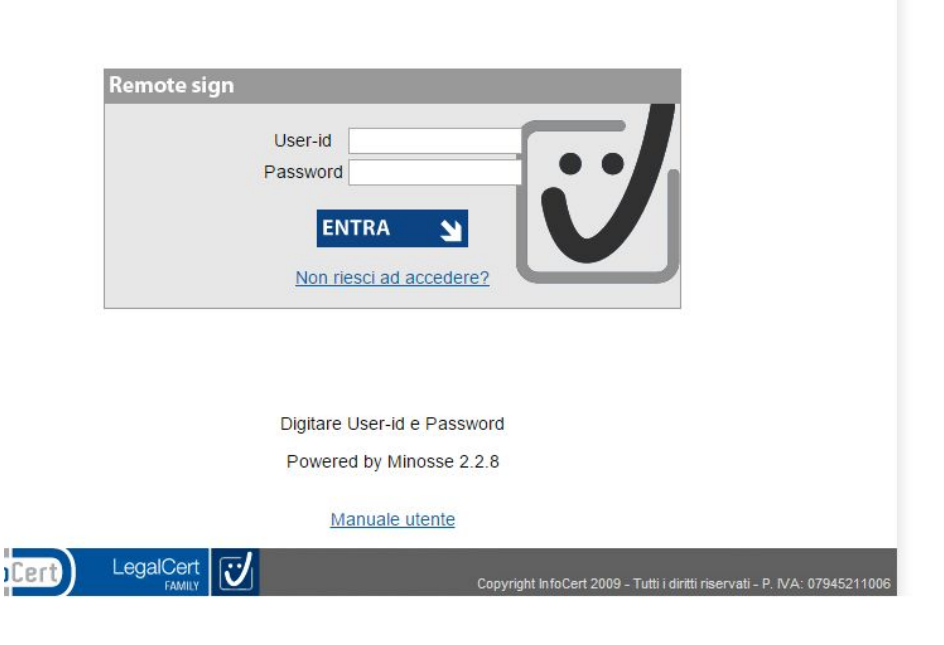

Fig. 1

Nella schermata di login (Fig. 1) inserire le credenziali, lo User-Id è presente nel messaggio di posta elettronica ricevuto nel momento dell'attivazione della firma remota esempio:

User-Id: HC1NC031 Password**:** di 8 caratteri XXXXXXXX

in caso non si fosse più in possesso delle credenziali si prega di consultare il paragrafo "Guida al recupero delle credenziali per la firma remota InfoCert" pubblicata sul sito uniurb.it al seguente link <https://www.uniurb.it/ateneo/servizi-ict/utilita/dike>

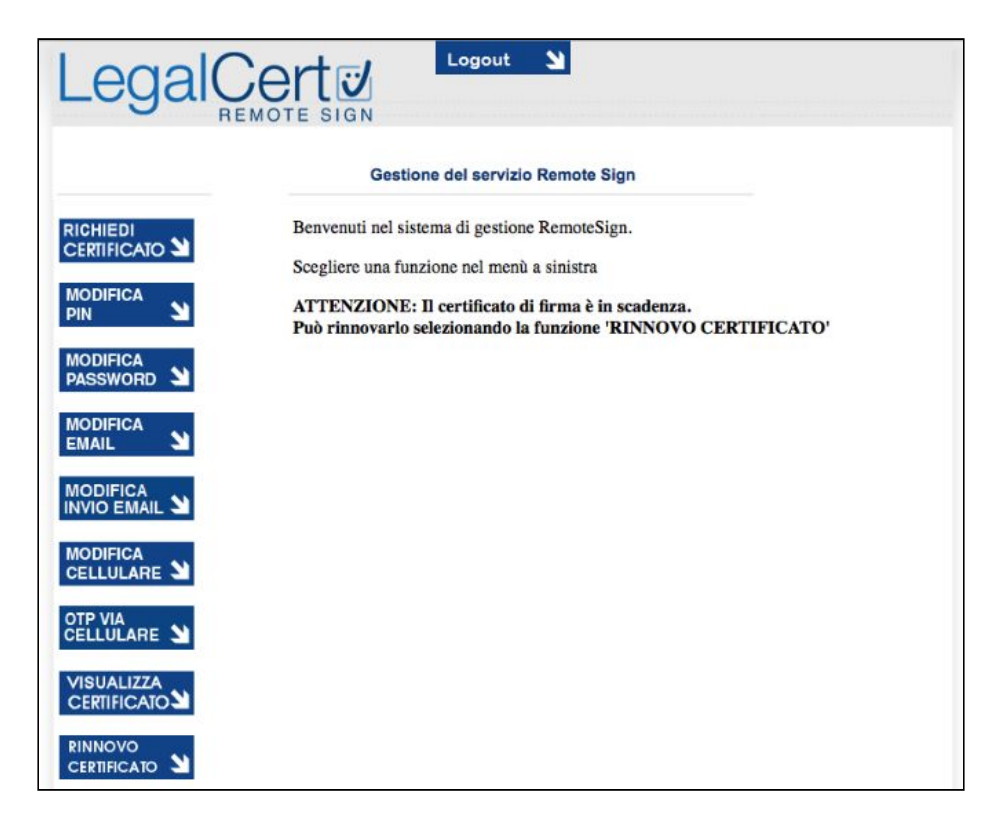

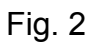

Effettuato l'accesso alla piattaforma selezionare la voce di menù

"RINNOVO CERTIFICATO"

Successivamente selezionare "INVIA OTP" (Fig. 3 e 4)

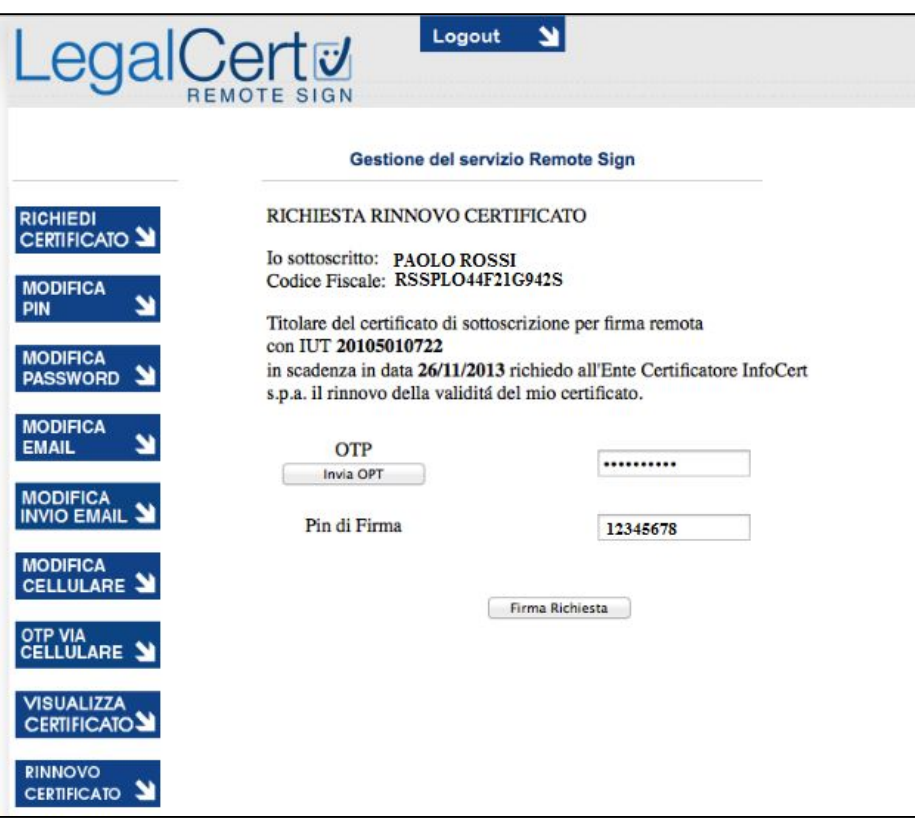

Fig. 3

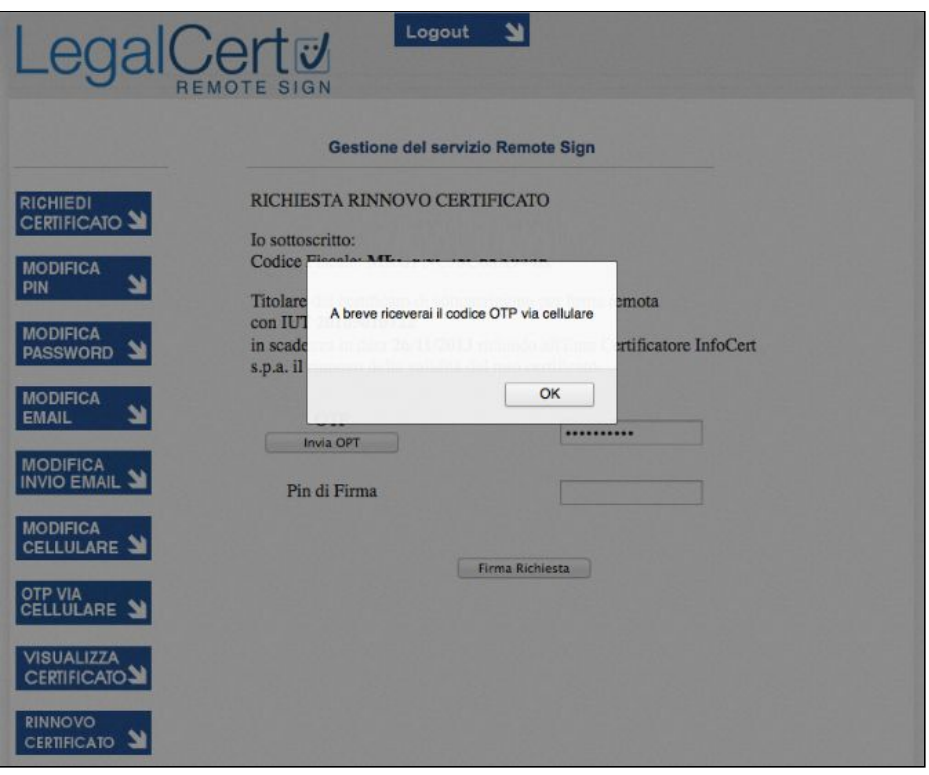

Ricevuto l'OTP tramite SMS è necessario inserirlo nell'apposito campo "OTP", inserire poi il Pin di Firma, (può essere uguale a quello attualmente in uso) e confermarlo, ripetendo la stessa sequenza di numeri, nel campo "Conferma Pin di Firma".

Successivamente cliccare sul pulsante "Invia Conferma" (Fig. 5).

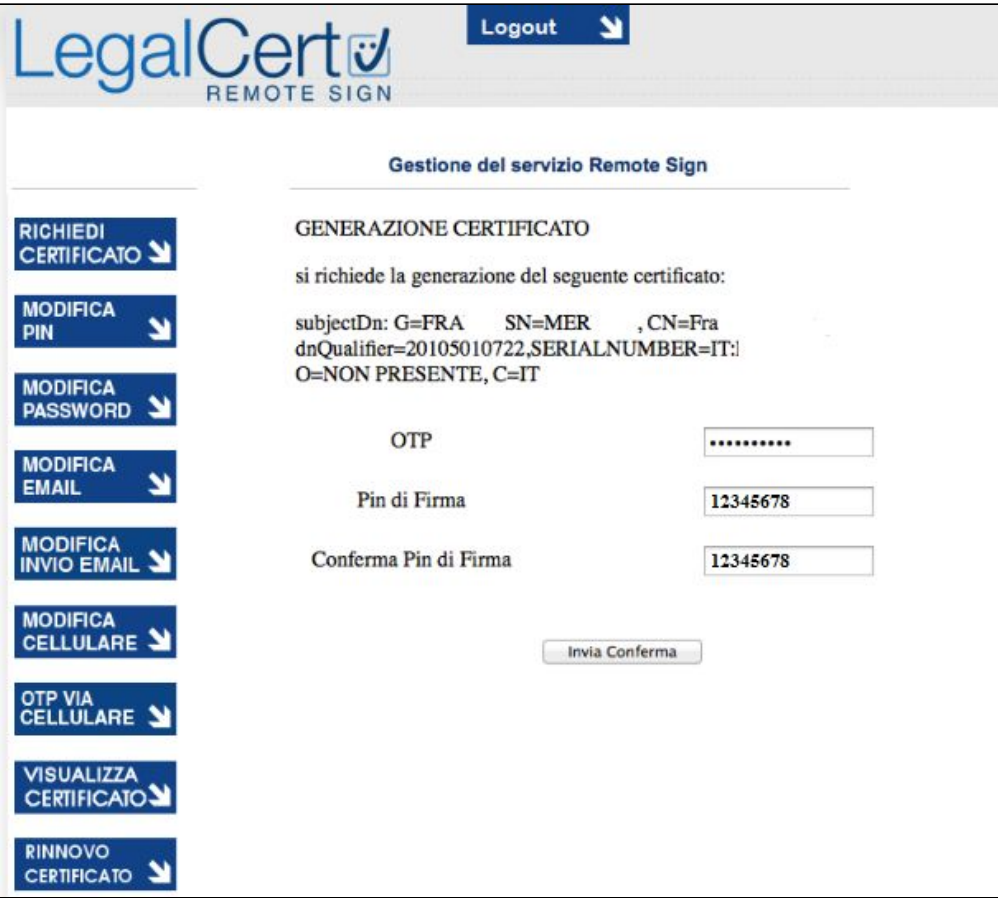

Fig. 5

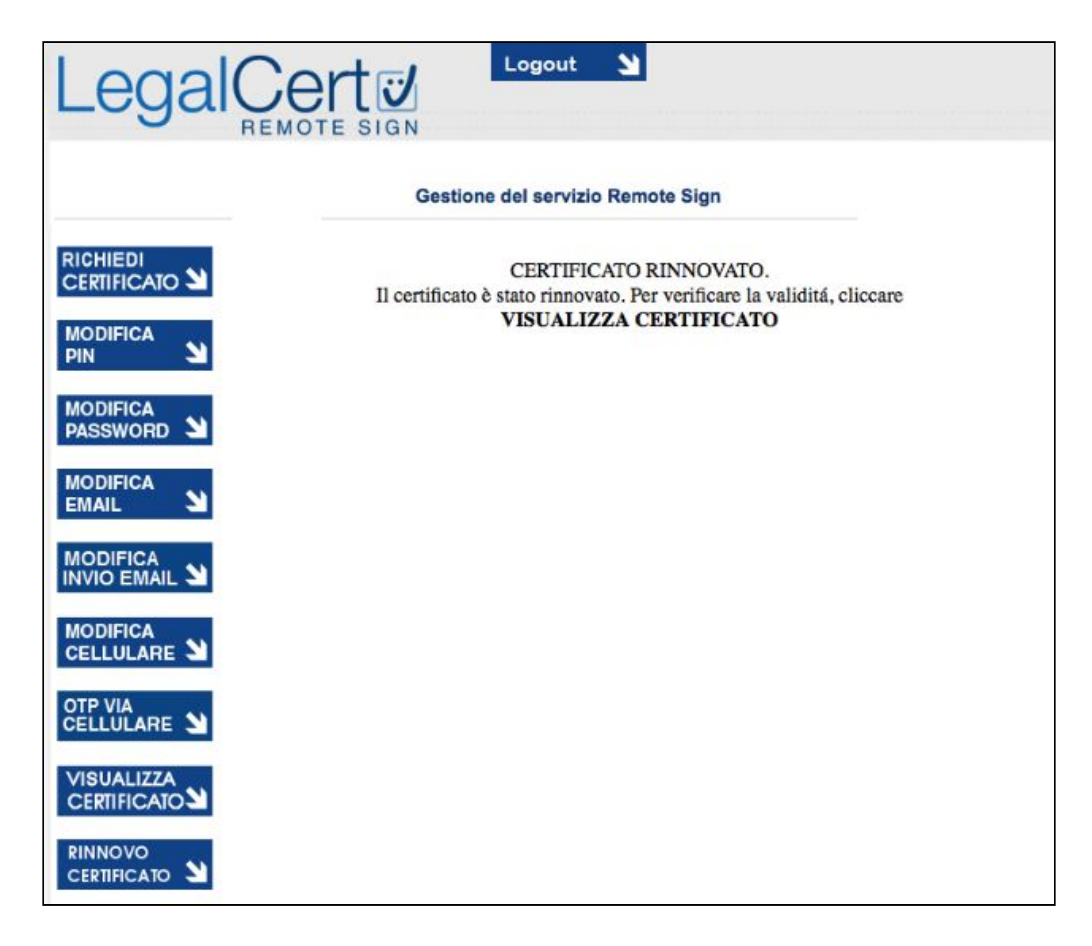

Fig. 6

Come ultimo passaggio è sufficiente cliccare su "VISUALIZZA CERTIFICATO"e chiudere la piattaforma cliccando su "Logout"